内容に関するご質問は ida@cc.u-tokyo.ac.jp まで、お願いします。

1

#### [Oakleaf-FX(FX-10)編]

#### 第95回 お試しアカウント付き 並列プログラミング講習会 「ライブラリ利用:科学技術計算の効率化入門」

#### スパコンへのログイン・ テストプログラム起動

東京大学情報基盤センター 特任准教授 伊田 明弘

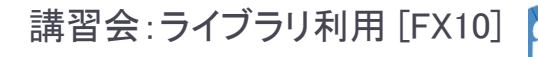

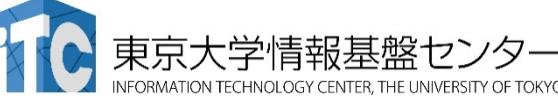

#### スパコンへのログイン・ ファイル転送・基本コマンド

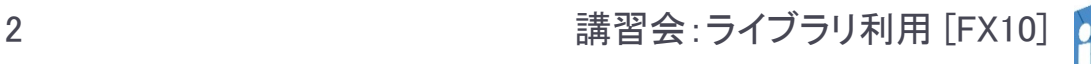

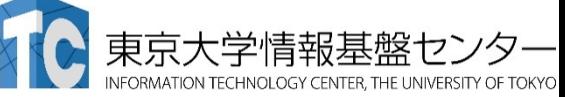

### Oakleaf-FXへログイン ▶ ターミナルから、以下を入力する \$ ssh oakleaf-fx.cc.u-tokyo.ac.jp -l tYYxxx 「一川はハイフンと小文字のL、 「tYYxxx」は利用者番号(数字) "tYYxxx"は、利用者番号を入れる 接続するかと聞かれるので、 yes を入れる ▶ 鍵の設定時に入れた 自分が決めたパスワード(パスフレーズ) を入れる

▶ 成功すると、ログインができる

# PCのファイルをOakleaf-FXに置く

#### ▶ ターミナルから、以下を入力する

- \$ scp ./a.f90 tYYxxx@oakleaf-fx.cc.u-tokyo.ac.jp: 「tYYxxx」は利用者番号(数字) "tYYxxx"は、利用者番号を入れる
- ▶ PCのカレントディレクトリにある"a.f90"を、Oakleaf-FX 上のホームディレクトリに置く
- ディレクトリごと置くにはには、 "-r" を指定
- \$ scp -r ./SAMP tYYxxx@oakleaf-fx.cc.u-tokyo.ac.jp:
- PCのカレントディレクトリにあるSAMPフォルダを、 その中身ごと、 Oakleaf-FX上のホームディレクトリに 置く

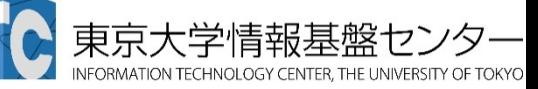

# Oakleaf-FXのデータをPCに取り込む

### ▶ ターミナルから、以下を入力する

- \$ scp tYYxxx@oakleaf-fx.cc.u-tokyo.ac.jp:~/a.f90 ./ 「tYYxxx」は利用者番号(数字) "tYYxxx"は、利用者番号を入れる
- ▶ Oakleaf-FX上のホームディレクトリにある"a.f90"を、 PCのカレントディレクトリに取ってくる
- ディレクトリごと取ってくるには、"-r" を指定
- \$ scp -r tYYxxx@oakleaf-fx.cc.u-tokyo.ac.jp:~/SAMP ./
- Oakleaf-FX上のホームディレクトリにあるSAMPフォル ダを、その中身ごと、PCのカレントディレクトリに取って くる

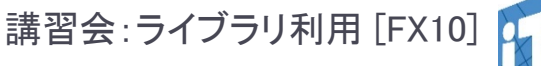

#### UNIX備忘録

- ▶ emacsの起動: emacs 編集ファイル名
	- ▶ ^x ^s (^はcontrol) :テキストの保存
	- ▶ ^x ^c : 終了
		- ( ^z で終了すると、スパコンの負荷が上がる。絶対にしないこと。)
	- ▶ ^g : 訳がわからなくなったとき。
	- ▶ ^k : カーソルより行末まで消す。 消した行は、一時的に記憶される。
	- ▶ ^y : ^kで消した行を、現在のカーソルの場所にコピーする。
	- ▶ ^s 文字列 : 文字列の箇所まで移動する。
	- ▶ ^M x goto-line : 指定した行まで移動する。

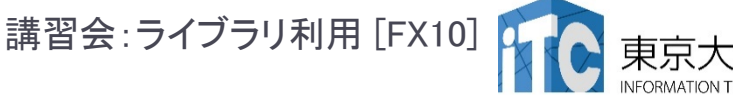

#### UNIX備忘録

#### ▶ rm ファイル名: ファイル名のファイルを消す。

- ▶ rm \* ⊂test.c~などの、 がついたバックアップファイルを消す。使う時は 慎重に。\*~ の間に空白が入ってしまうと、全てが消えます。
- ▶ls : 現在いるフォルダの中身を見る。
- cd フォルダ名: フォルダに移動する。
	- ▶ cd .. : 一つ上のフォルダに移動。
	- ▶ cd ~ : ホームディレクトリに行く。訳がわからなくなったとき。
- ▶ cat ファイル名: ファイル名の中身を見る
- make : 実行ファイルを作る (Makefile があるところでしか実行できない)
	- ▶ make clean:実行ファイルを消す。 (clean がMakefileで定義されていないと実行できない)

#### UNIX備忘録

- less ファイル名: ファイル名の中身を見る(catでは 画面がいっぱいになってしまうとき)
	- ▶ スペースキー : 1画面スクロール
	- ▶ / : 文字列の箇所まで移動する。
	- ▶ g : 終了 (訳がわからなくなったとき)
- ▶ cp ファイル名 フォルダ名 ファイルをコピーする
- ▶ mvファイル名 フォルダ名 ファイルを移動させる

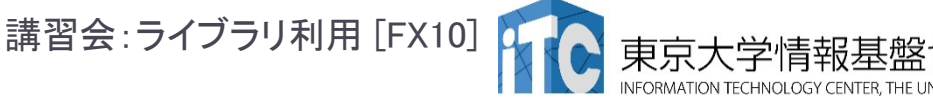

#### テストプログラムのコンパイルと実行 [Oakleaf-FX編]

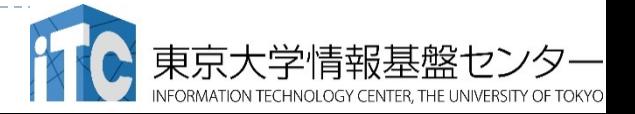

### サンプルプログラムのコンパイル

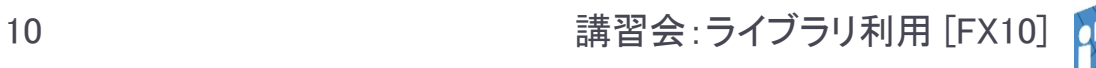

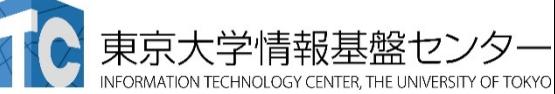

## サンプルプログラム名

- ▶ C言語版・Fortran90版共通ファイル:
	- Samples-fx.tar
- ▶tarで展開後、C言語とFortran90言語の ディレクトリが作られる
	- D C/ : C言語用
	- ▶ F⁄ :Fortran90言語用
- 上記のファイルが置いてある場所 /home/z30107

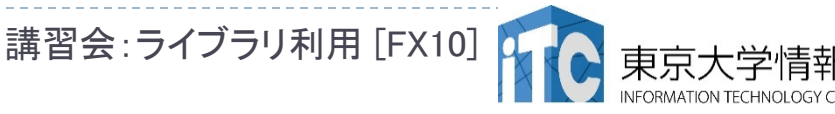

#### 並列版Helloプログラムをコンパイルしよう  $(1/2)$

- 1. /home/z30107 にある Samples-fx.tar を 自分のディレクトリにコピーする \$ cp /home/z30107/Samples-fx.tar ./
- 2. Samples-fx.tar を展開する \$ tar xvf Samples-fx.tar
- 3. Samples フォルダに入る
	- \$ cd Samples
- 4. C言語 : \$ cd C Fortran90言語 : \$ cd F
- 5. Hello フォルダに入る \$ cd Hello

並列版Helloプログラムをコンパイルしよう (2/2)

- 6. ピュアMPI用のMakefileをコピーする \$ cp Makefile pure Makefile
- 7. make する

#### \$ make

8. 実行ファイル(hello)ができていることを確認 する

 $s_{\rm ls}$ 

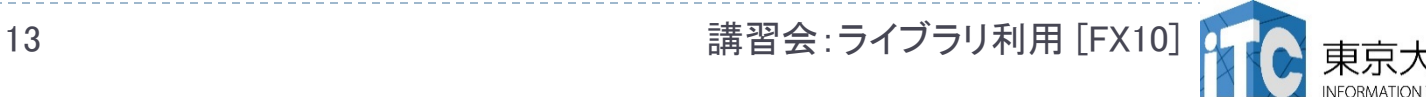

#### サンプルプログラムの実行

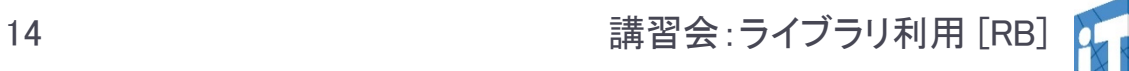

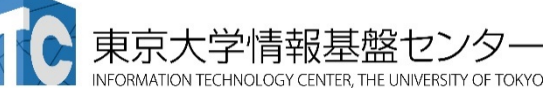

#### FX10スーパコンピュータシステムでの ジョブ実行形態

- ▶ 以下の2通りがあります
- インタラクティブジョブ実行
	- ▶ PCでの実行のように、コマンドを入力して実行する方法
	- ▶ スパコン環境では、あまり一般的でない
	- ▶ デバック用、大規模実行はできない
	- ▶ FX10では、以下に限定
		- ▶ 1ノード(16コア)(2時間まで)
		- ▶ 8ノード(128コア)(10分まで)
- ▶ バッチジョブ実行
	- ▶ バッチジョブシステムに処理を依頼して実行する方法
	- ▶ スパコン環境で一般的
	- 大規模実行用
	- ▶ FX10では、最大1440ノ一ド(23,040コア)まで利用可能(24時間まで)

#### コンパイラの種類とインタラクティブ実行およ びバッチ実行

- インタラクティブ実行、およびバッチ実行で、利用するコンパイラ (C言語、C++言語、Fortran90言語)の種類が違います
- ▶ インタラクティブ実行では
	- ▶ オウンコンパイラ(そのノードで実行する実行ファイルを生成するコンパ イラ)を使います
- ▶ バッチ実行では
	- ▶ クロスコンパイラ(そのノードでは実行できないが、バッチ実行する時の ノードで実行できる実行ファイルを生成するコンパイラ)を使います
- ▶ それぞれの形式
	- ▶ オウンコンパイラ <コンパイラの種類名>
	- ▶ クロスコンパイラ: <コンパイラの種類名>px
	- ▶ 例)富士通Fortran90コンパイラ
		- ▶ オウンコンパイラ: frt
		- ▶ クロスコンパイラ: frtpx

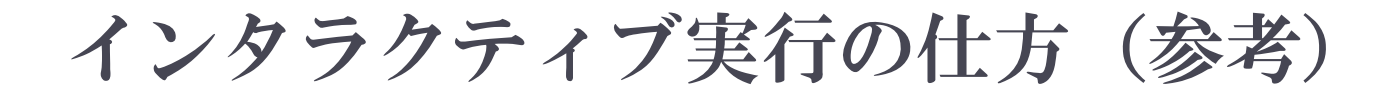

## コマンドラインで以下を入力 ▶1ノード実行用 \$ pjsub --interact

- ▶ 8ノード実行用
	- \$ pjsub --interact -L "node=8"

※インタラクティブ用のノード総数は50ノードです。 もしユーザにより50ノードすべて使われている場合、 資源が空くまで、ログインできません。

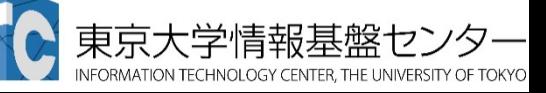

#### バッチ処理とは

- ▶ スパコン環境では、通常は、インタラクティブ実行(コマンドラ インで実行すること)はできません。
- ▶ ジョブはバッチ処理で実行します。
	- ▶ キュー: 待ち行列

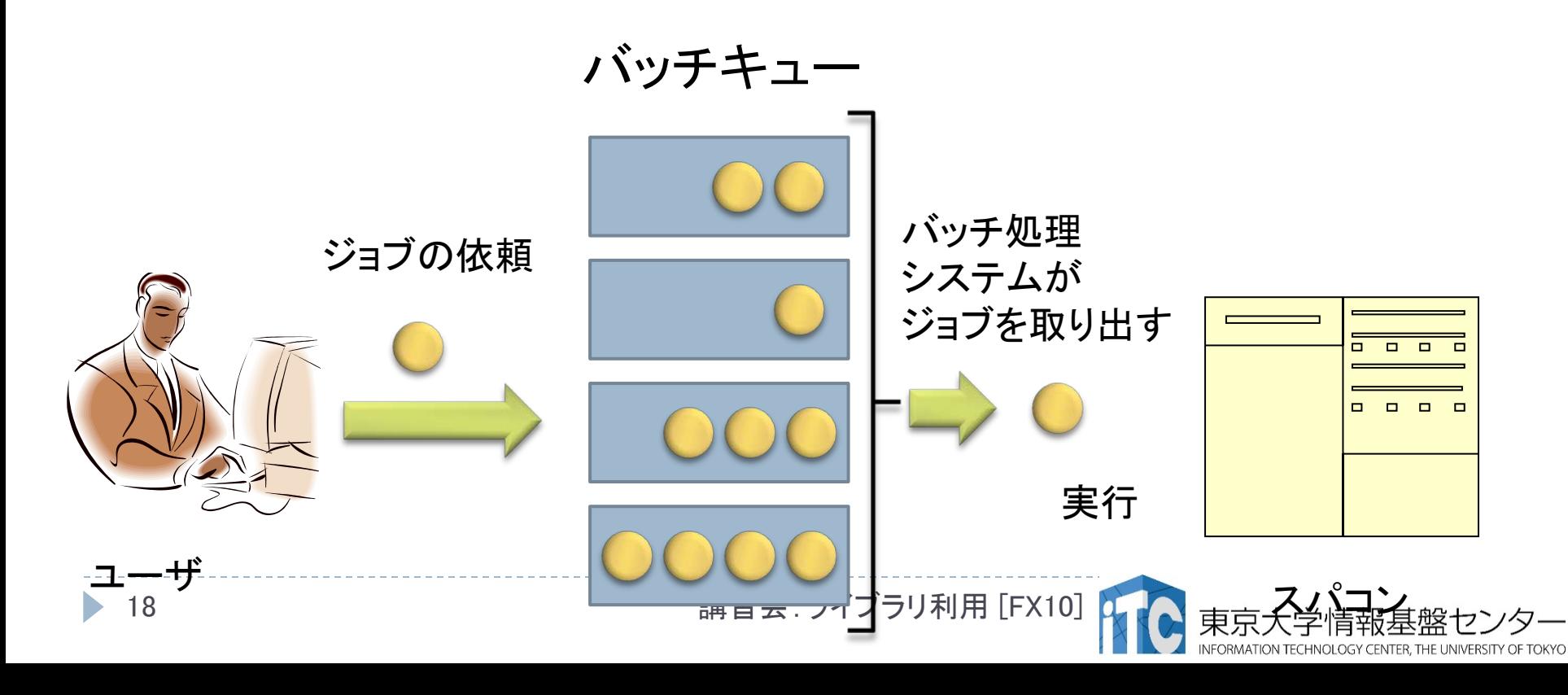

### バッチ処理を用いたジョブの実行方法

- ▶ Oakleaf-FXにおいてバッチ処理は、富士通製のバッチシステ ムで管理されています。
- ▶ ジョブの投入: pjsub <ジョブスクリプトファイル名>

キュー名 :lecture #!/bin/bash #PJM -L "rscgrp=lecture" #PJM -L "node=12" #PJM --mpi "proc=192" #PJM -L "elapse=1:00" mpirun ./hello

ジョブスクリプトファイルの例

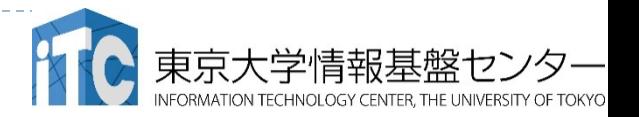

本講習会でのグループ名とキュー名

#### グループ: gt00

#### 課金情報(財布)を管理するのに使用される

### ▶キュー 名 : tutorial キューとは、スパコンにバッチジョブを 投入する時の待ち行列の名前 (詳細は後述)

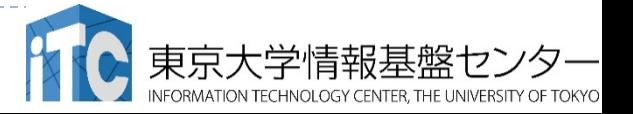

### 本お試し講習会でのキュー名

- ▶本演習中のキュー名:
	- ▶ tutorial
	- ▶ 最大15分まで
	- ▶ 最大ノ一ド数は12ノ一ド(192コア) まで
- ▶本演習時間以外(24時間)のキュー名:  $\blacktriangleright$  lecture
- ▶ 利用条件は演習中のキュー名と同様

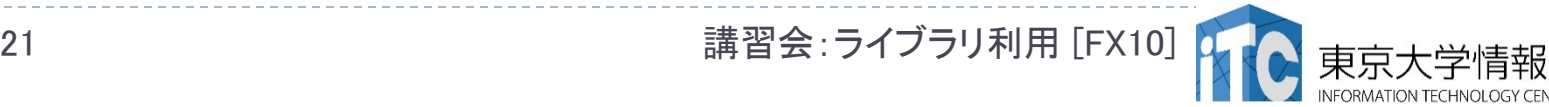

**Oakleaf-FX**のバッチジョブキュー

■通常キューの一覧

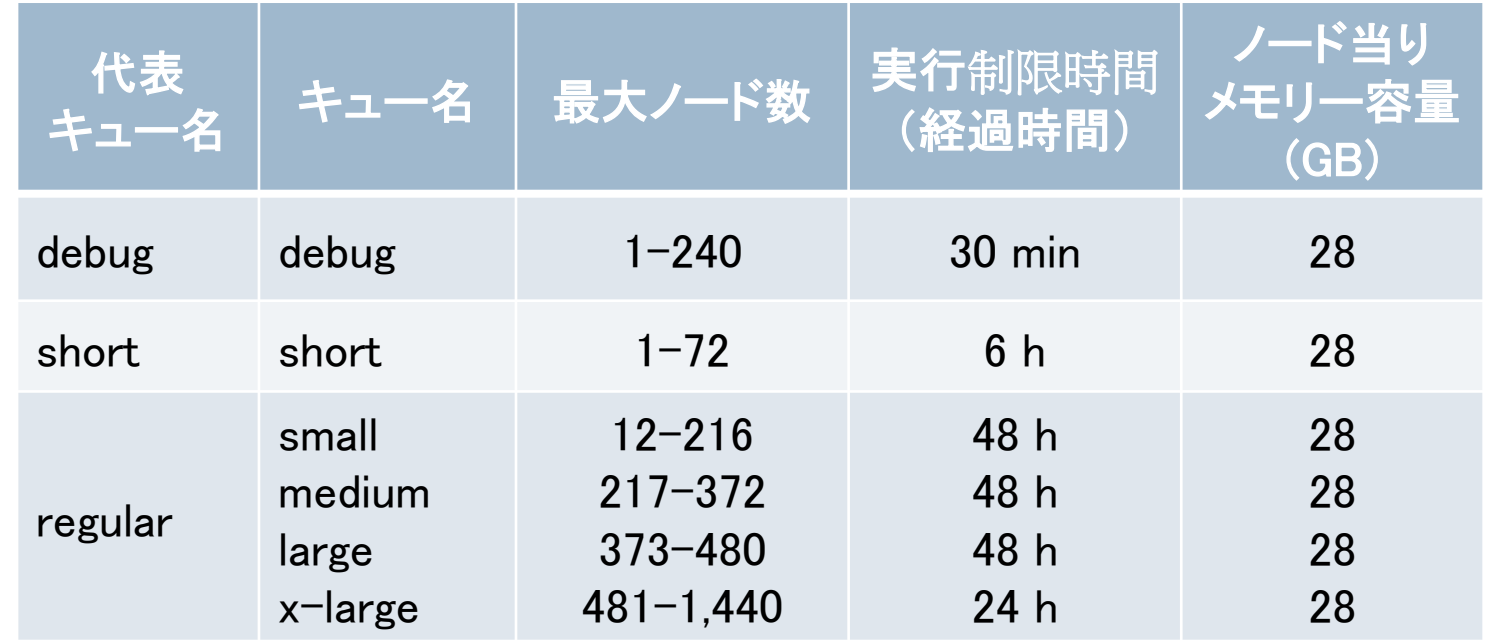

#### ■講習会用の特別キュー

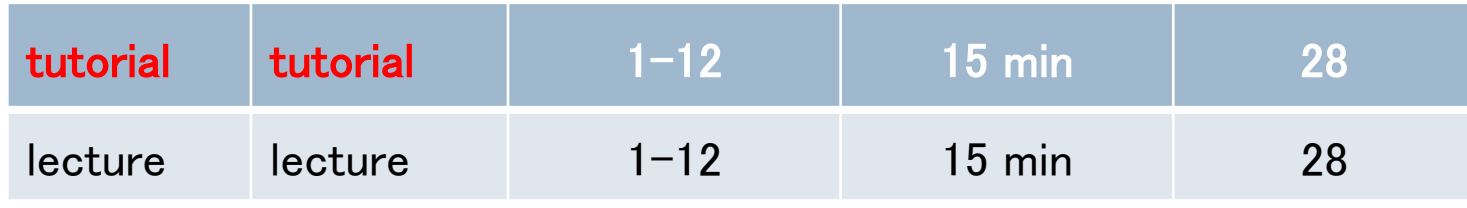

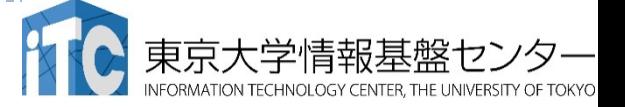

#### バッチ処理システムの使い方

- ▶ 主要コマンド(富士通製バッチ処理システムの場合)
	- ▶ ジョブの投入: pjsub 〈ジョブスクリプトファイル名> -g 〈プロジェクトコード>
	- ▶ 自分が投入したジョブの状況確認: pjstat
	- ▶ 投入ジョブの削除: pjdel <ジョブID>
	- ▶ バッチキューの状態を見る: pjstat --rsc
	- ▶ バッチキューの詳細構成を見る: pjstat -rsc -x
	- ▶ 投げられているジョブ数を見る: pistat -b
	- ▶ 過去の投入履歴を見る: pjstat --history
	- ▶ 同時に投入できる数/実行できる数を見る: pistat --limit

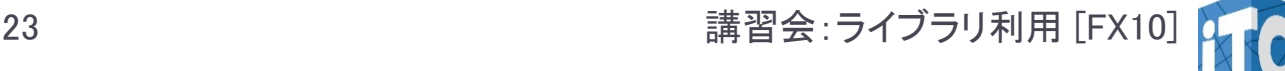

### pjstat --rsc の実行画面例

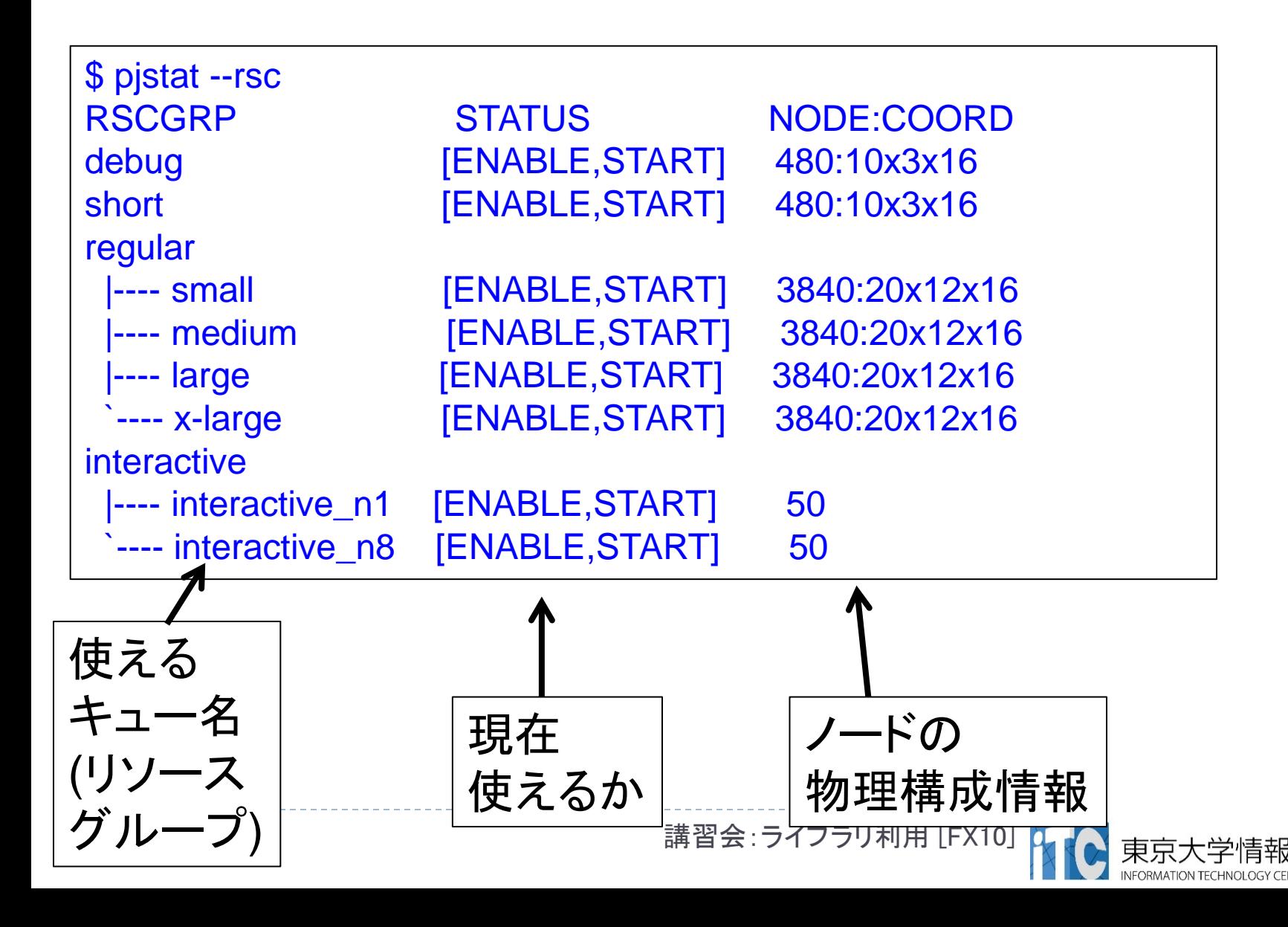

#### pjstat --rsc -x の実行画面例

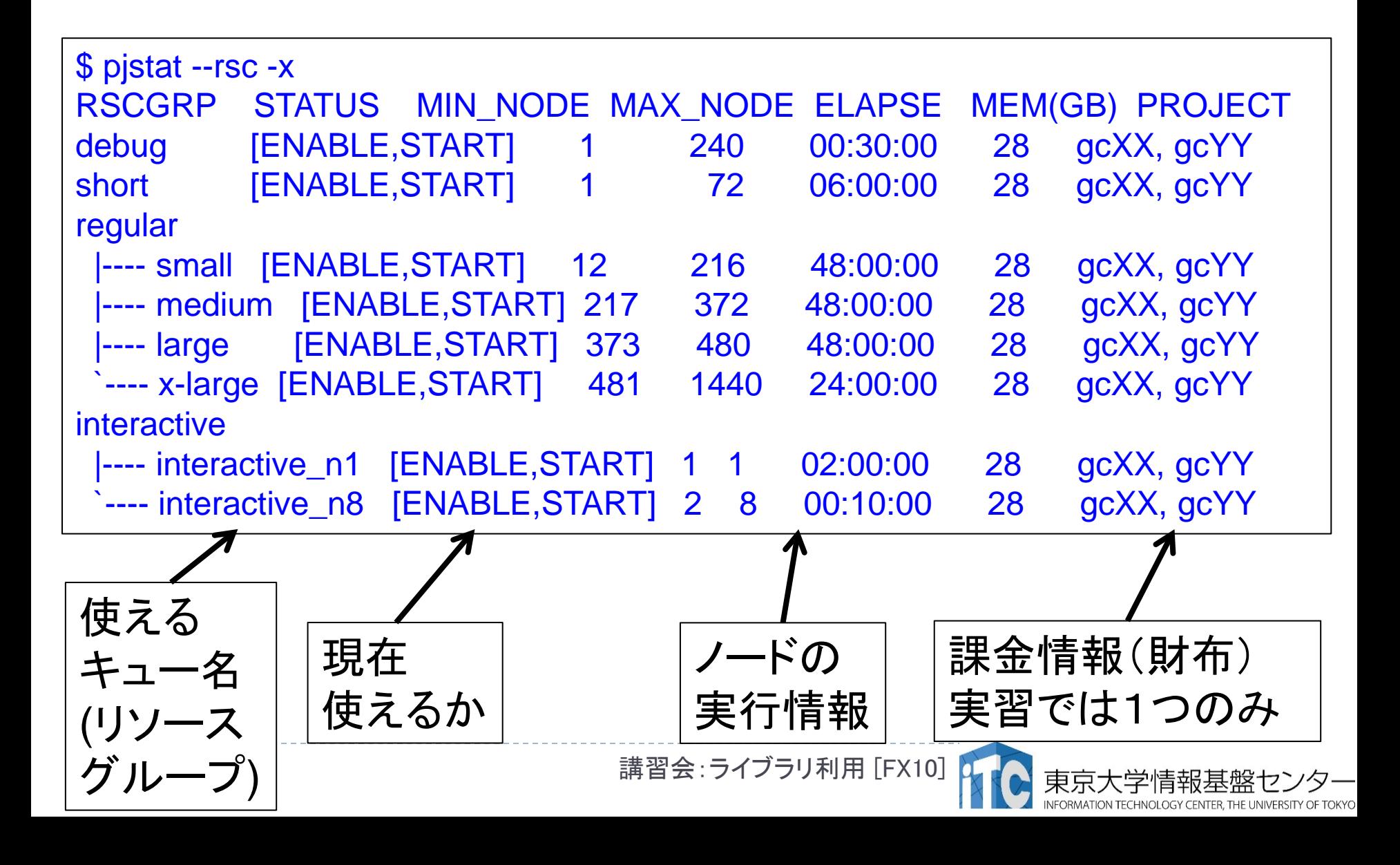

### pjstat -b の実行画面例

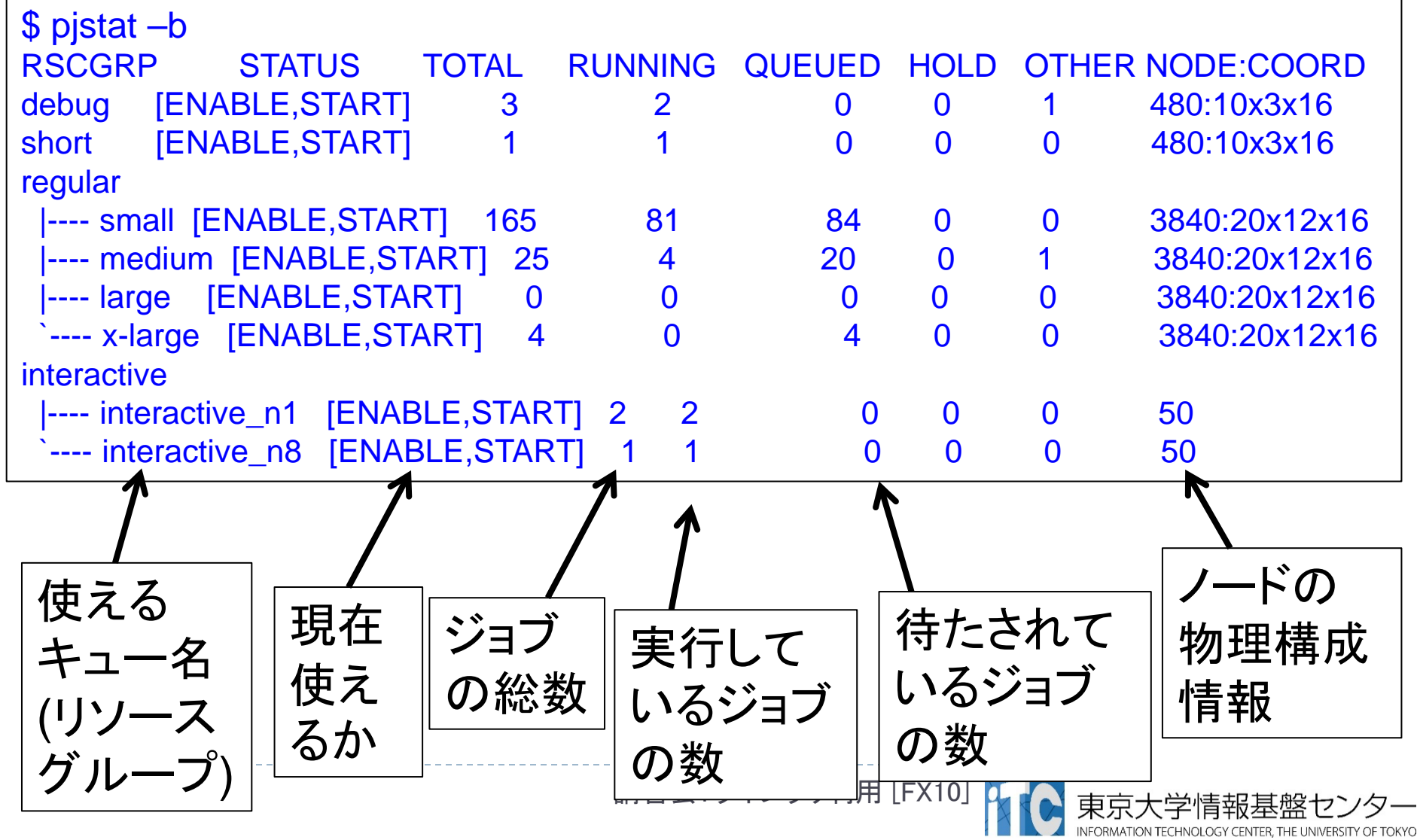

#### JOBスクリプトサンプルの説明 (hello-pure.bash, C言語、Fortran言語共通)

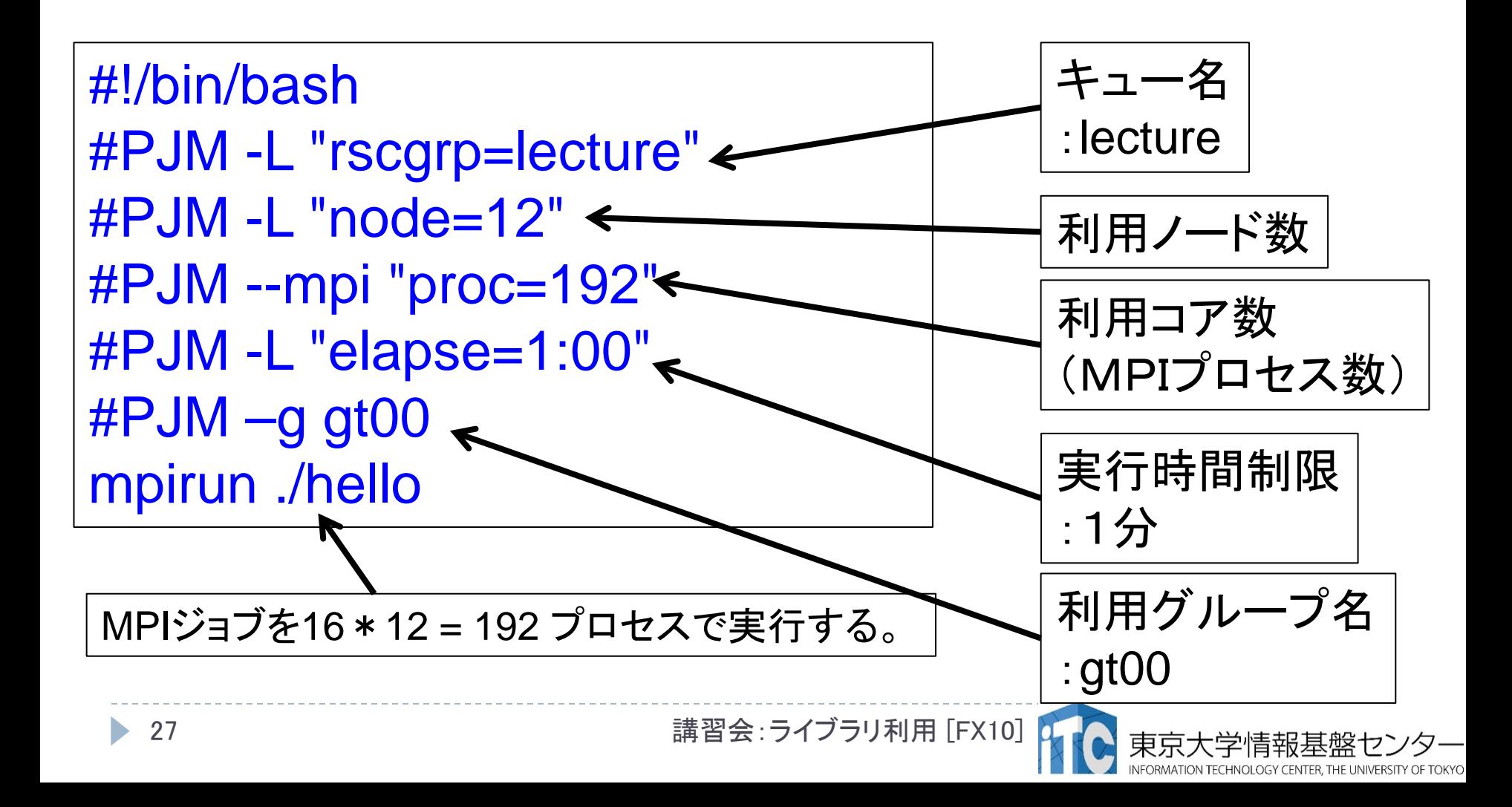

## 並列版Helloプログラムを実行しよう

- このサンプルのJOBスクリプトは hello-pure.bash です。
- 配布のサンプルでは、 キューが"lecture"になっています ▶ \$ emacs hello-pure.bash
	- $\mathfrak{C}$ , "lecture"  $\rightarrow$  "tutorial" に変更してください

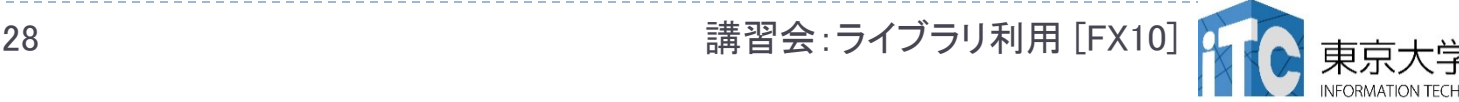

## 並列版Helloプログラムを実行しよう

- 1. Helloフォルダ中で以下を実行する \$ pjsub hello-pure.bash
- 2. 自分の導入されたジョブを確認する \$ pjstat
- 3. 実行が終了すると、以下のファイルが生成される hello-pure.bash.eXXXXXX hello-pure.bash.oXXXXXX (XXXXXXは数字)
- 4. 上記の標準出力ファイルの中身を見てみる \$ cat hello-pure.bash.oXXXXXX
- 5. "Hello parallel world!"が、 16プロセス\*12ノード=192表示されていたら成功。

#### バッチジョブ実行による標準出力、 標準エラー出力

- バッチジョブの実行が終了すると、標準出力ファイルと標 準エラー出力ファイルが、ジョブ投入時のディレクトリに 作成されます。
- ▶標準出力ファイルにはジョブ実行中の標準出力、標準エ ラー出力ファイルにはジョブ実行中のエラーメッセージが 出力されます。

ジョブ名.oXXXXX --- 標準出力ファイル ジョブ名.eXXXXX --- 標準エラー出力ファイル (XXXXX はジョブ投入時に表示されるジョブのジョブID)

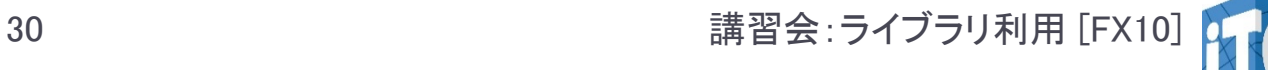

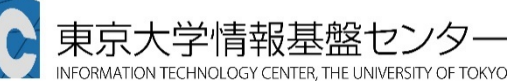

### 並列版Helloプログラムの説明(C言語)

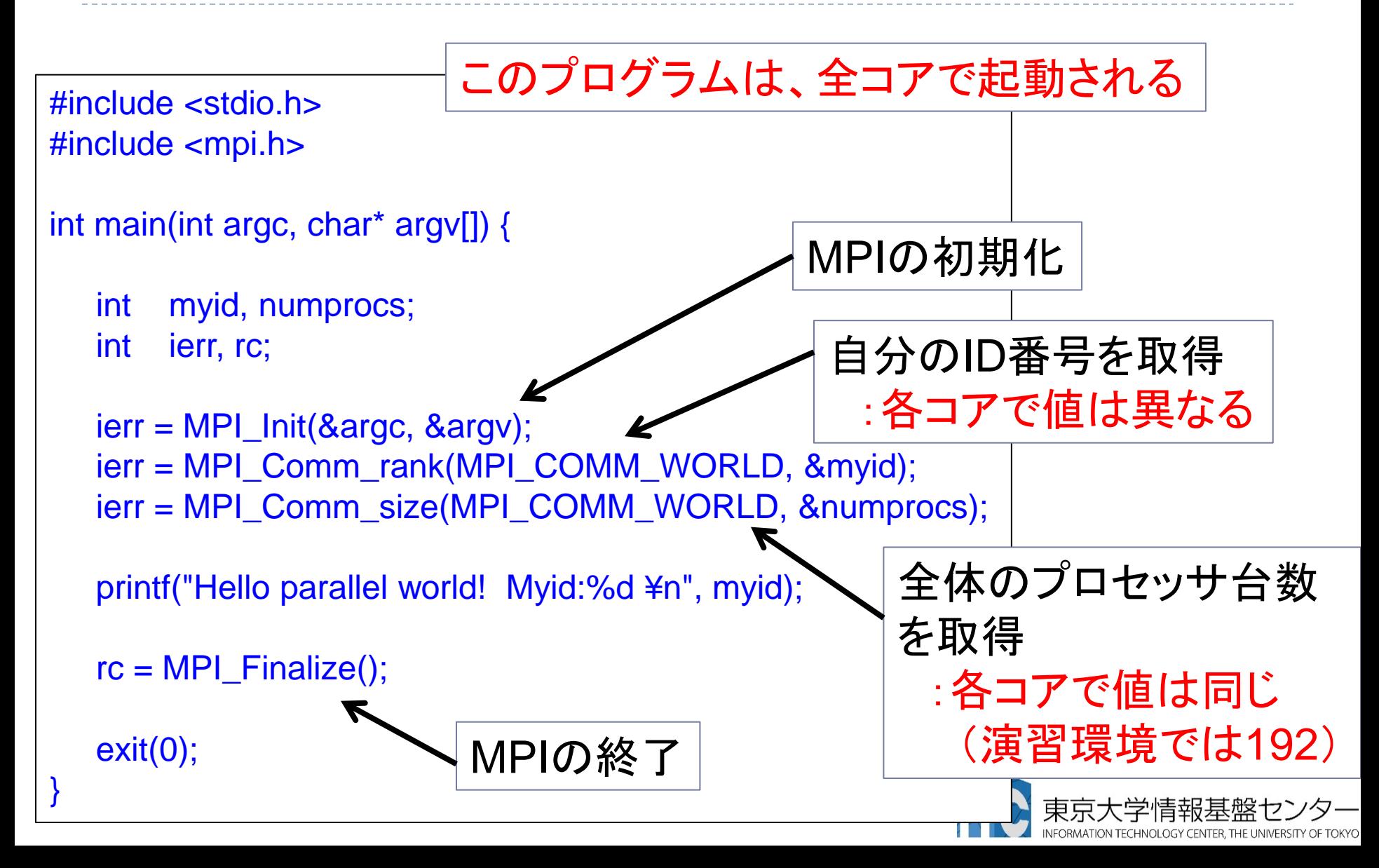

## 並列版Helloプログラムの説明(Fortran言語)

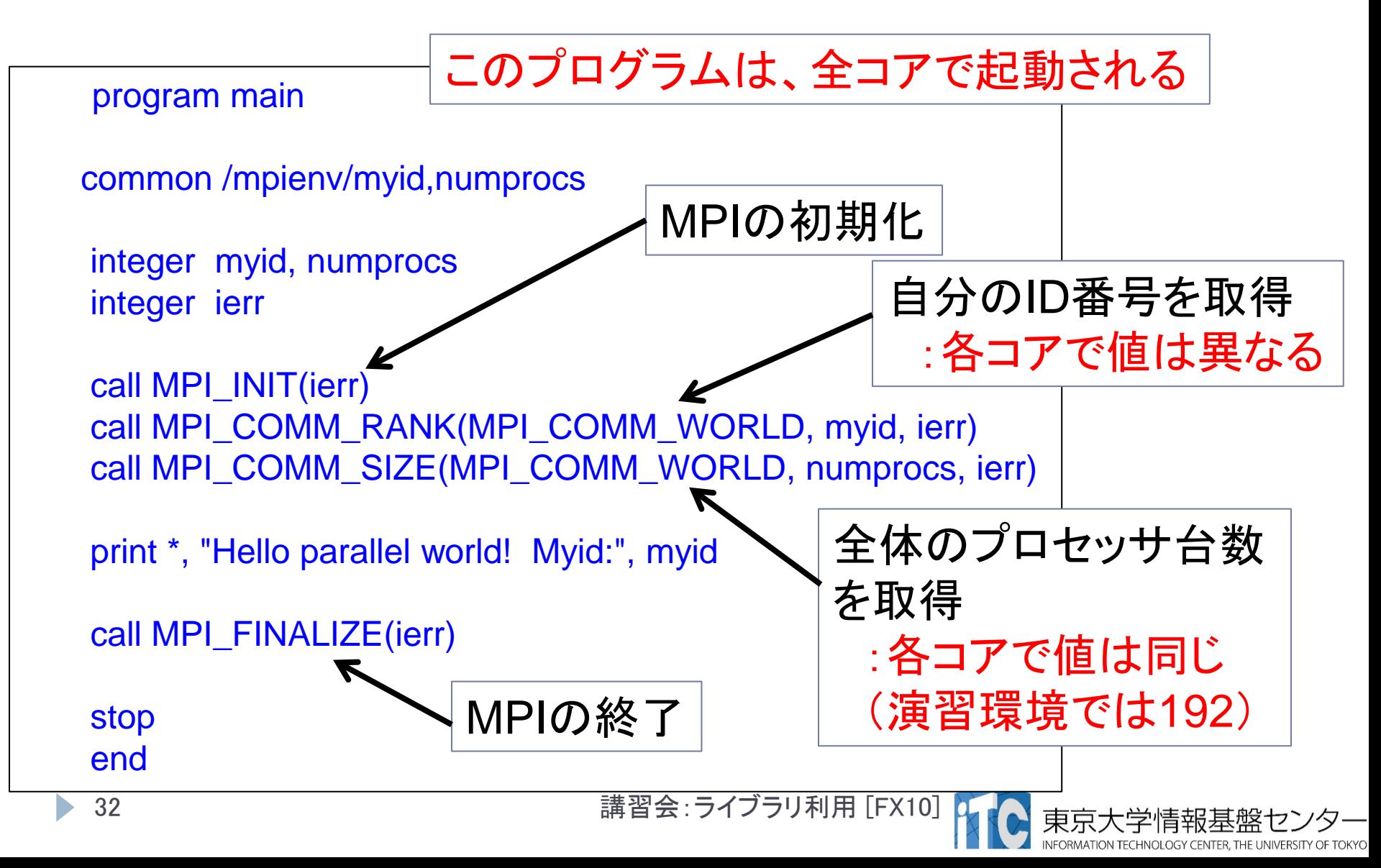

### 時間計測方法(C言語)

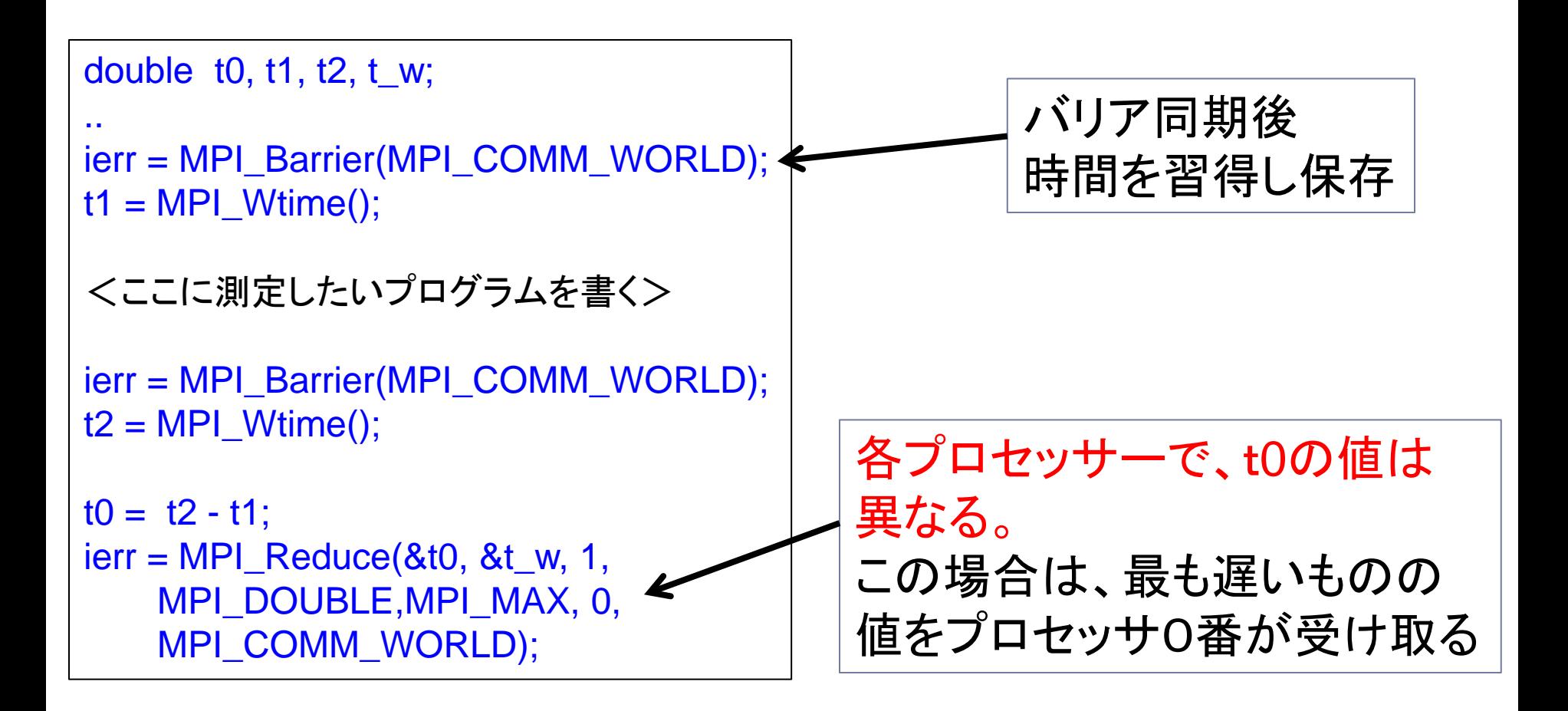

### 時間計測方法(Fortran言語)

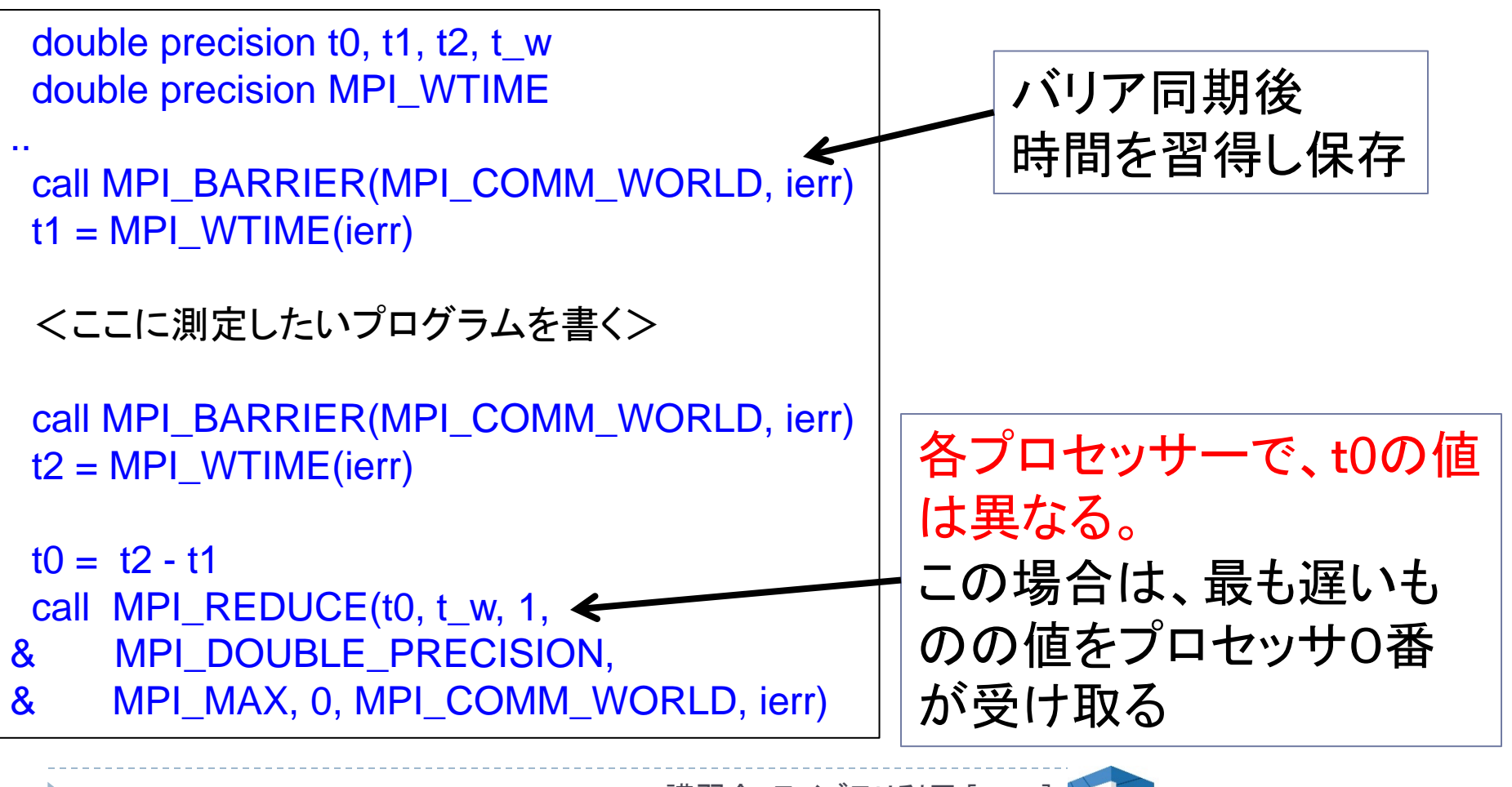

34 オスティング - アンディング - 大学賞 - 諸習会 : ライブラリ利用 [FX10]

### MPI実行時のリダイレクトについて

- ▶ FX10スーパーコンピュータシステムでは、 MPI実行時の入出力のリダイレクトはできません
	- ▶ ×例) mpirun ./a.out < in.txt > out.txt
- ▶リダイレクトを行う場合、以下のオプションを指定して ください
	- $\triangleright$   $\bigcirc$  例) mpirun --stdin ./in.txt --ofout out.txt ./a.out

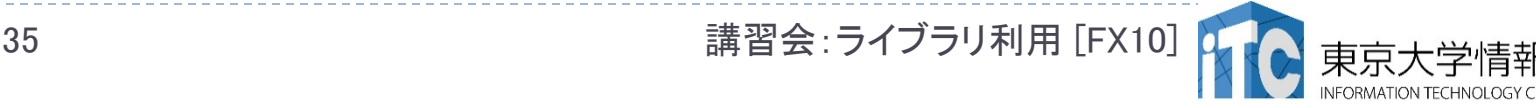

#### 依存関係のあるジョブの投げ方 (ステップジョブ)

- あるジョブスクリプト go1.sh の後に、go2.sh を投げたい
- さらに、go2.shの後に、go3.shを投げたい、ということがある
- ▶ 以上を、ステップジョブという。
- ▶ FX10におけるステップジョブの投げ方
	- 1.  $\delta$ pjsub --step go1.sh

[INFO] PJM 0000 pjsub Job 800967\_0 submitted.

- 2. 上記のジョブ番号800967を覚えておき、以下の入力をする  $\gamma_{\text{p}}$ jsub --step --sparam jid=800967 go2.sh  $[INFO]$  PJM 0000 pjsub Job 800967 1 submitted
- 3. 以下同様

 $\gamma_{\text{p}}$ jsub --step --sparam jid=800967 go3.sh

[INFO] PJM 0000 pjsub Job 800967\_2 submitted 36 フィング - アングライブラリ利用 [FX10]

### おわり

#### お疲れさまでした

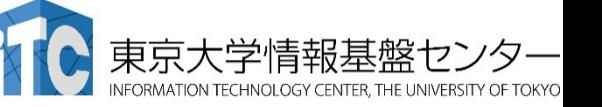

37 **講習会:ライブラリ利用** [FX10]